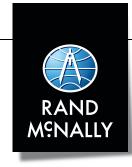

## Support

www.randmcnally.com/support 877-446-4863

# TND<sup>™</sup> TABLET 1050

**QUICK START GUIDE** 

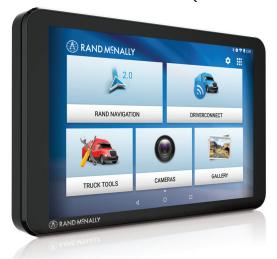

TND-TABLET85-060321 - vs 001

# **Getting Started**

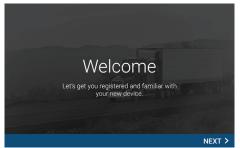

#### When you Wi-Fi net required t enabled f wireless a

Connecting to Wi-Fi

When you first turn on your tablet, you'll be asked to select a Wi-Fi network to connect to the Internet. A Wi-Fi connection is required to browse the web, download apps, and use Internetenabled features such as weather and traffic. Choose your wireless access point or hotspot from the list and type in your password.

**Note:** If you skip this step, you will not be able to use all the features of your tablet. The Truck GPS app, however, does not require a Wi-Fi connection.

#### Registration

In the next step, you'll be prompted to register your tablet with Rand McNally. Your registration ensures that you have access to the latest information and updates, as well as Customer Support.

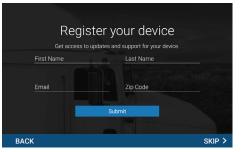

#### Your TND™ Tablet

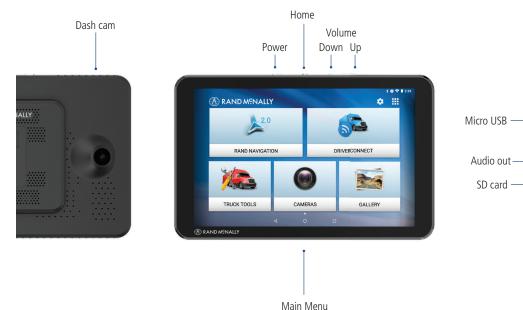

#### **Install the Mount**

**Note:** Follow all local regulations governing the placement of the mount.

- 1. Select an area with a line of sight to the sky and GPS satellites.
- 2. Clean and dry the mounting area.
- B. Remove the suction cup protective film.
- 4. Attach the two pieces of the mount together.
- 5. Adjust the angle of the mount.
- 6. Pull the suction cup lever up to release suction.
- 7. Plug the power cord into the mount and the vehicle's 12-volt power source.
- 8. Place and hold the mount suction cup against the mounting surface.
- 9. Press the suction cup lever down until it snaps into place.
- 10. Snap the tablet onto the mount.
- 11. Adjust the tablet so that it can be easily seen and does not block the driver's line of sight.

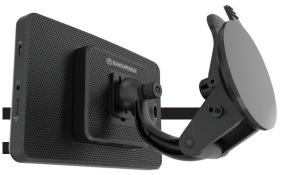

#### **Android User Interface**

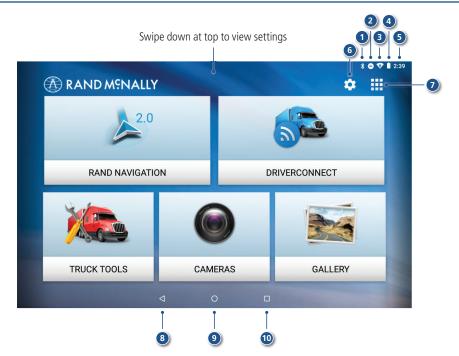

#### **Android User Interface**

- Bluetooth®
- 2 Do not disturb
- Wi-Fi is on
- 4 Indicates remaining battery power
- **5** Current time
- **6** Settings
- View installed apps
- 8 Back
- Return to last home screen
- 10 View open apps

#### Main Menu

- 1 Rand Navigation 2.0
- 2 DriverConnect
- 3 Truck Tools
- 4 Cameras
- Gallery

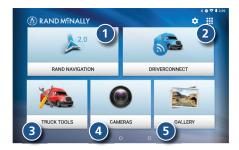

## **Rand Navigation**

- 1 Route to a location.
- Select map view mode: Heading up, North up or 3D view.
- Wi-Fi connected services.
- Zoom in/out.
- Return to current location.
- 6 Virtual dashboard.
- Current street name, upcoming intersection, or current location.
- 8 Local time and Elevation.
- Settings: General, Truck Info, Route, Map and Warnings.
- 10 Hide/display screen information and controls.

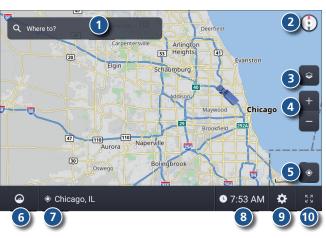

#### Rand Navigation > Truck Info and Warnings

- 1. Tap **Settings**.
- 2. Tap **Truck Info** or **Warnings** tab.
- 3. Tap and to view options.
- 4. Tap the option button to be changed.
- 5. Enter new settings.
- 6. Tap \(\forall \) to save changes.

On the left, tap on an option

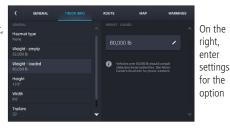

## **Rand Navigation > Preferences**

- 1. Tap **Settings**.
- 2. Tap the **General, Route** or **Map** tab.
- 3. Tap and to view options.
- 4. Tap the option button to be changed.
- 5. Enter new settings.
- 6. Tap to save changes.

On the left, tap on an option

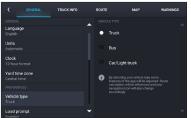

On the right, enter settings for the option

#### **Rand Navigation > Destination**

- 1 Route to a searched location. Tips:
  - Search for addresses, streets, cities and points of interest.
  - Address searches should include either a city or postal code.
  - Avoid using punctuations.
  - Avoid using street prefixes and suffixes.
- 2 Route to a New location.
- 3 Plan a multi-stop trip or record a trail.
- 4 Return to a previous location.
- 6 Access the Address book.
- 6 Route to a Point of Interest (POI).
- 7 Return Home.
- 8 Route to Work.

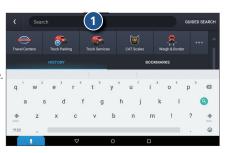

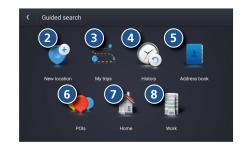

#### **Rand Navigation > New Location**

- Tap Where to? > Guided Search > New location.
- Tap Address.
- 3. Enter the name of the city. (**Note:** As you type, the keyboard only displays the next possible letter.)
- 4. Results appear in the list. Tap the city to select.
- 5. Enter the street name. Tap the street name to select.
- 6. Enter the house number. Tap the address to select.

#### Tips

- You can also route to a new location by City center, Intersection, Coordinates, or choose Address > Postal Code.
- View recent destinations by tapping
   Where to? > Guided Search > History.
- View recent cities by tapping
   Where to? > Guided Search > New location
   > Address.
- View saved locations by tapping
   Where to? > Guided Search > Address book > Bookmarks.
- View saved trips by tapping Where to? >
   Guided Search > My trips.

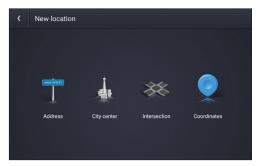

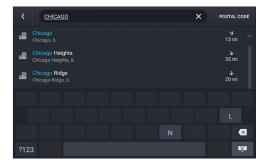

#### Rand Navigation > Confirm Destination Windows

- Create bookmark.
- 2 Destination address.
- 3 Coordinates.
- 4 Cross reference to printed Rand McNally Motor Carriers' Road Atlas.
- **S** Begin route to destination.
- 6 Reorder locations.
- Modify Route avoids, review Route details, Overview and Save to My trips.
- 8 Add a location.
- 9 Review route details.
- Ompare the primary and alternate route(s) and choose one.
- Start route.

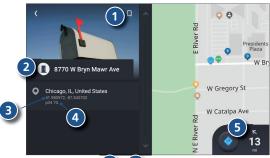

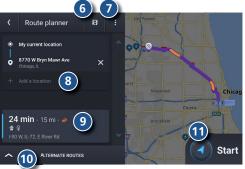

<sup>\*</sup>To manage via points, Tap Where to? > Guided Search > My trips > Multi-stop trips. You can add up to 10 destinations in a multi-stop trip.

#### Rand Navigation > Route Map Window

- Next maneuver instructions.
- 2 Next maneuver street name or highway sign.
- 3 Check upcoming exits for food, gas, hotels and other places.
- 4 Route options.
- 5 Select map view mode: Heading up, North up or 3D view.
- 6 Wi-Fi connected services.
- Zoom in/out.
- 8 Current speed (**Note**: Turns red for speed warnings).
- Posted speed limit. Tap to open a "Tell Rand" about speed limits.
- 10 Volume control.
- Virtual dashboard.
- Current street name, upcoming intersection, or current location.
- Arrival time, remaining time, remaining distance or other options.
- Settings: General, Truck Info, Route, Map and Warnings.
- Hide/display screen information and controls.

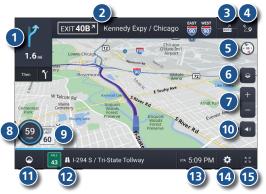

#### Rand Navigation > Junction View

When on a route, Junction View displays when you have an upcoming maneuver. Once past the maneuver, Junction View closes and the previous window displays.

- 1 Signs to follow for the next maneuver.
- Exit to follow for the next maneuver.
- 3 Number and direction of lanes for the next maneuver.
- 4 Distance to the upcoming maneuver. Distance decreases as you approach the maneuver.
- **5** Lane assist arrows.
- 6 Dismiss Junction View.

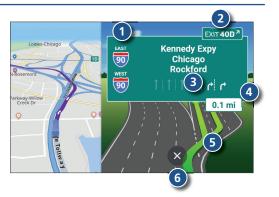

## Rand Navigation > Points of Interest (POIs)

With an active route, tap

Route Options > Search / Add a Stop >

Guided Search > POIs.

#### Search for a POI:

- 1 Near your truck.
- 2 In a particular city.
- 3 Along your route.
- 4 Near your destination.

#### POI Categories:

- **5** Select a category.
- **6** Search your custom POIs.
- 7 Find popular truck-friendly POIs.

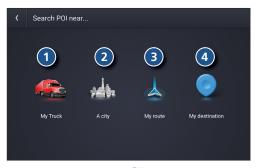

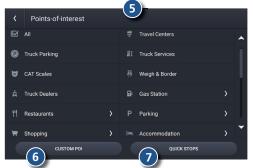

**Rand Navigation > POIs -** *continued* 

- 8 Tap location to select.
- 9 Search by name.
- Search by available services.
- 11 Search Nearby, My destination or Along route.

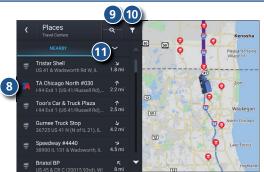

# Rand Navigation > Virtual Dashboard

- Distance to next maneuver.
- Current leg progress.
- 3 Date.
- 4 Sunrise and sunset times based on vehicle location and day.
- Elevation at current location.
- 6 Current location.
- 7 Create bookmark.
- 8 Nearest cross street.
- Current speed.
- Current milemarker.
- Current direction of travel.
- Posted speed limit.
- ETA and current time at the yard, current location and destination.
- Trip information for up to three trips. Includes odometer settings, hours and speeds.
- 15 Add fuel purchase information.

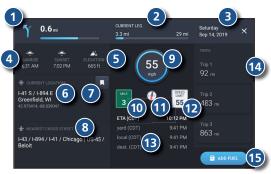

## Rand Navigation > Status and Mileage

- 1. Tap Truck Tools > Status, Mileage & Fuel.
- 2. Tap the **Status** tab to view timers, odometer readings and average speed.
- 3. Tap on a field to change or reset the number.

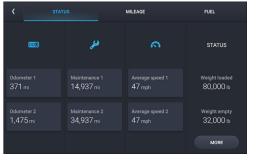

- 4. Tap the **Mileage** tab to view a list of mileage logs by quarter.
- 5. Tap on a quarter to view individual logs.

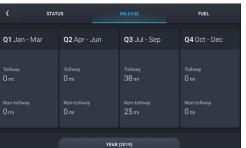

#### Rand Navigation > Fuel

- Tap Truck Tools > Status, Mileage & Fuel.
- 2. Tap the **Fuel** tab to view a list of fuel logs by quarter.
- 3. Tap on a quarter to view individual logs.
- Tap Add Fuel to record the date, location and cost of fuel purchase.
- 5. Tap on a field to make changes.
- 6. Tap **Save**.

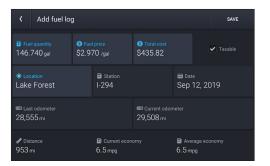

#### Rand Navigation > Fuel Prices, Weather and Traffic

**Note**: These features require a Wi-Fi connection.

To access fuel prices, weather and traffic, tap the Wi-Fi connected services button

Enable the appropriate slider to view fuel prices, weather and traffic on the map.

Tap the Wi-Fi connection settings button to view details and settings for fuel, weather and traffic.

Tap the Fuel tab to view, sort and filter a list of prices, as well as modify preferences.

Tap the Weather tab to view weather conditions and modify weather layer preferences.

Tap the Traffic tab to view a traffic flow and incident list.

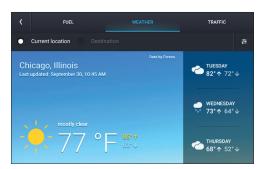

#### Warnings, End-User License Agreement, and Warranty

Pay attention to road conditions and street signs, and obey all traffic and safety laws. Traffic laws and current traffic conditions must always be observed and take precedence over the instructions issued by the TND™ product navigation system. The User should be aware of situations where current traffic conditions and the instructions from the navigation system may be in conflict. Some states prohibit the use of windshield mounts and may otherwise restrict the usage of navigation and other electronic devices in the vehicle. It is the User's responsibility to ensure compliance with all laws and regulations. The use of the navigation system does not relieve the User of his/her responsibilities. The User is ultimately responsible for the vehicle under his/her control and should be aware of the surroundings at all times.

If after reading these statements the User decides not to accept these terms, the User should not use the TND™ product.

Rand McNally hereby grants you ("User") a single-user non-exclusive, non-transferable license to use the Rand McNally IntelliRoute® TND™ trucking navigation product (hereinafter referred to as the "TND™ product" (including software and associated data) ) for User's own internal business or personal use and not for resale, sublicense or commercial use.

This TND<sup>™</sup> product and the software incorporated in it and related documentation are furnished under license and may be used only in accordance with this license. Except as permitted by such license, the contents of this TND<sup>™</sup> product and software may not be disclosed to third parties, copied or duplicated in any form, in whole or in part, without the prior written permission of Rand McNally. This TND<sup>™</sup> product and software contain proprietary and confidential information of Rand McNally and its licensors. Rand McNally grants User a limited license for use of this TND<sup>™</sup> product and the software incorporated in the TND<sup>™</sup> product for its normal operation. By using the TND<sup>™</sup> product, User acknowledges that the content of this document and the TND<sup>™</sup> product are the property of Rand McNally and its licensors and are protected by U.S. copyright, trademark and patent laws and international treaties.

#### THE USER MAY NOT:

- Use the TND™ product on a network or file server, time-sharing or to process data for other persons.
- Use the TND™ product to create any routing tables, files, databases or other compendiums.
- Copy, loan or otherwise transfer or sublicense the TND™ product, its software or content.
- Modify, or adapt the TND™ product in any way, or decompile, disassemble, reverse engineer or reduce to human readable form the TND™ product and software incorporated therein.
- Alter, remove or obscure any copyright notice, trademark notice, or proprietary legend from the TND™ product, its software or content.

This license will terminate automatically if User fails to comply with any of the terms of this license and User agrees to stop using the TND™ product. Rand McNally may revise or update the TND™ product and is not obligated to furnish any revisions or updates to User.

RM Acquisition, LLC d/b/a Rand McNally warrants that the TND™ product, and the component parts thereof, will be free of defects in workmanship and materials for a period of one (1) year from the date of first use as determined by contact with GPS satellites. This warranty may be enforced by the first consumer purchaser ("Customer"), provided that the product is utilized within the U.S.A. or Canada.

Rand McNally will, without charge, repair or replace (with a new or newly reconditioned unit), at its option, defective TND™ products or component parts. For repair or replacement of defective TND™ products, Customer will be required to provide proof of date of first Customer purchase by providing a copy of the original sales receipt, if the device is not registered in our system or the device shows registered to another customer, in order for the warranty to be valid. The customer will not be responsible for shipping charges to or from Rand McNally as long as the warranty is valid, if the product is repaired or replaced under warranty.

Repairs or replacements have a 90-day warranty. If the product sent in is still under its original warranty, then the new warranty is 90 days or to the end of the original one (1) year warranty, depending on which is longer.

This warranty gives the Customer specific rights. Other rights may be available to Customer which vary from state to state.

Exclusions: This limited warranty does not apply: 1) to any product damaged by accident; 2) in the event of misuse or abuse of the product or as a result of unauthorized alterations or repairs; 3) if the serial number has been altered, defaced or removed; or 4) if the owner of the product resides outside of the U.S.A. or Canada.

Caution: Rand McNally makes no warranty as to the accuracy of completeness of the information in the TND™ product and disclaims any and all express, implied or statutory warranties, including any implied warranty of merchantability or fitness for a particular purpose. It is the user's responsibility to use this product prudently. This product is intended to be used only as a travel aid and must not be used for any purpose requiring precise measurement of direction, distance, location or topography.

RAND MCNALLY AND ITS LICENSORS DO NOT MAKE ANY OTHER WARRANTY OR REPRESENTATION, EITHER EXPRESS OR IMPULED, WITH RESPECT TO THE TND™ PRODUCT, INCLUDING ANY WARRANTY AS TO QUALITY, PERFORMANCE, TITLE OR NON- INFRINGEMENT. IN NO EVENT WILL RAND MCNALLY OR ITS LICENSORS BE LIABLE FOR ANY INDIRECT, SPECIAL, INCIDENTAL OR CONSEQUENTIAL DAMAGES ARISING OUT OF THE USE OR INABILITY TO USE THE TIDTO™ PRODUCT. EVEN IF ADVISED OF THE POSSIBILITY OF SUCH DAMAGES.

Some states do not allow limitations on how long an implied warranty lasts and/or do not allow the exclusion or limitation of incidental or consequential damages, so the above limitations my not apply to some consumers.

The User agrees to allow User-provided information to Rand McNally to be used for internal business evaluation purposes, including, but not limited to, evaluating the effectiveness of the services provided, methods to simplify or improve User experiences. Such information will not be used by third parties or in any way that discloses the identity of the User.

Rand McNally may make use of third party software in the TND™ product. Notwithstanding the terms and conditions of this license, use of some third party materials included in the TND™ product may be subject to other terms and conditions. The official third party copyright notices are provided at the end of this License.

The User agrees to indemnify, defend and hold Rand McNally and its licensors (including their respective licensors, suppliers, assignees, subsidiaries, affiliated companies, and the respective officers, directors, employees, shareholders, agents and representatives of each of them) free and harmless from and against any liability, loss, injury (including injuries resulting in death), demand, action, cost, expense or claim of any kind or character, including but not limited to attorney's fees, arising out of or in connection with any use or possession by the User of this TND™ product.

These terms and conditions constitute the entire agreement between Rand McNally (and its licensors and suppliers) and the User pertaining to the subject matter hereof, and supersedes in their entirety any and all written or oral agreements previously existing between us with respect to such subject matter. The terms and conditions (including the license) may be updated from time to time. The above terms and conditions shall be governed by the laws of Illinois, without giving effect to (i) its conflict of laws provisions, or (ii) the United Nations Convention for Contracts for the International Sale of Goods, which is explicitly excluded. The User agrees to submit to the jurisdiction of Illinois for any and all disputes, claims and actions arising from or in connection with the Data provided to the User hereunder.

User shall not export the TND™ product in violation of any U.S. or foreign laws. Rand McNally's licensors shall be third party beneficiaries of Rand McNally's rights under this license, but are not parties hereto and have no obligations hereunder.

By using this product you agree to be bound both by the foregoing and to the terms of use found at www.randmcnally.com/truckgps.

Restricted Rights Legend. For governmental agencies: Use, reproduction or disclosure is subject to restrictions set forth in subparagraph (c) (1) (iii) of the Right in Technical Data and Computer Software clause at DFARS 52.227-7013, as amended.

Rand McNally, the Rand McNally logo, the globe design mark, TripMaker, and IntelliRoute are registered trademarks and TND is a trademark of RM Technologies, Inc. d/b/a Rand McNally.

The term Wi-Fi® is a registered trademark of the Wi-Fi Alliance®. Android is a trademark of Google, Inc.

Copyright @ 2021 Rand McNally. All rights reserved.

Portions © 2021 HERE. All rights reserved. This data includes information taken with permission from Canadian authorities, including © Her Maiesty the Oueen in Right of Canada. © Oueen's Printer for Ontario.

## Warnings, End-User License Agreement, and Warranty continued.

The Bluetooth® word mark and logos are registered trademarks owned by the Bluetooth SIG, Inc.

Traffic information provided by INRIX © 2021. All rights reserved by INRIX, Inc. Portions © 2021 NDrive. Weather information provided by Foreca © 2021.

All rights reserved. Portions © 2021 The Trucker's Friend. Portions © 2021 TruckDown. All rights reserved. Patent pending. U.S. Patent Nos. 7,580,791 and 8,214,141.

▲ WARNING: California Prop 65: Cancer and Reproductive Harm – www.P65Warnings.ca.gov

| Notes: |      |      |  |
|--------|------|------|--|
|        | <br> | <br> |  |
|        |      |      |  |
|        |      |      |  |
|        |      |      |  |
|        |      |      |  |
|        |      |      |  |
|        |      |      |  |
|        |      |      |  |
|        |      |      |  |
|        |      |      |  |
|        |      |      |  |

#### IC Statement

This device complies with Industry Canada licence-exempt RSS standard(s). Operation is subject to the following two conditions:

- (1) this device may not cause harmful interference, and
- (2) this device must accept any interference, including interference that may cause undesired operation of the device.

#### FCC Statement:

This device complies with part 15 of the FCC Rules. Operation is subject to the following two conditions: (1) This device may not cause harmful interference, and (2) this device must accept any interference received, including interference that may cause undesired operation.

This equipment has been tested and found to comply with the limits for a Class B digital

device, pursuant to part 15 of the FCC Rules. These limits are designed to provide reasonable protection against harmful interference in a residential installation. This equipment generates, uses and can radiate radio frequency energy and, if not installed and used in accordance with the instructions, may cause harmful interference to radio communications. However, there is no guarantee that interference will not occur in a particular installation. If this equipment does cause harmful interference to radio or television reception, which can be determined by turning the equipment off and on, the

- user is encouraged to try to correct the interference by one or more of the following measures:

  —Reorient or relocate the receiving antenna.
- —Increase the separation between the equipment and receiver.
- —Connect the equipment into an outlet on a circuit different from that to which the receiver is connected.
- —Consult the dealer or an experienced radio/TV technician for help.

Caution: Any changes or modifications not expressly approved by the party responsible

for compliance could void the user's authority to operate the equipment.

This equipment complies with FCC radiation exposure limits set forth for an uncontrolled environment. This transmitter must not be colocated or operating in conjunction with any other antenna or transmitter.